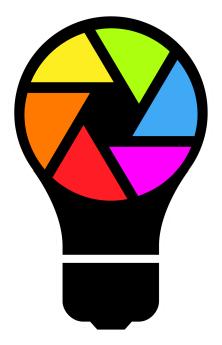

Profile Builder Web Tool - User Guide v0.2

| Fixture Profiles                           | 3  |
|--------------------------------------------|----|
| Where is the Profile Builder Tablet App?   | 3  |
| Accessing the Profile Builder Web Tool     | 3  |
| Logging in to the LightingSoft Cloud       | 4  |
| Creating a LightingSoft Cloud Account      | 4  |
| Resetting Your LightingSoft Cloud Password | 4  |
| Logging in to Profile Builder              | 5  |
| View Your Fixtures                         | 6  |
| Uploading an Existing Fixture Profile      | 6  |
| Creating a New Fixture (Basic)             | 8  |
| Using a Profile with Light Rider           | 15 |
|                                            |    |

# **Fixture Profiles**

A fixture profile describes what a fixture can do. It's basically a CV for a fixture. A profile tells us what kind of fixture we are dealing with - a Moving Head, or an LED Par for example. A profile also describes how many control channels a fixture has and what each channel does - channel 1 is Dimmer, channel 2 is Color etc. Various apps and software can then use the information stored in the profile to make it easier for a fixture to be controlled.

## Where is the Profile Builder Tablet App?

The new Profile Builder Web Tool replaces the older Profile Builder Tablet App.

The Profile Builder Tablet App is no longer supported, and has now been removed from the Apple App store / Google Play Store / Amazon App Store. The servers supporting the Profile Builder App are also no longer active.

The new Web Tool offers huge improvements as well as far greater functionality when compared to the older Tablet App.

The new Web Tool can be accessed on any web browser on any device - Windows / Apple Computers, Android Tablets, Apple iPads and Smart Phones.

### Accessing the Profile Builder Web Tool

The new Profile Builder web tool can be accessed at the following link:

#### cloud.lightingsoft.com/profilebuilder/

To use the Profile Builder web tool, you need a LightingSoft Cloud (LS Cloud) login which you may be familiar with if you have used our apps before, such as Light Rider.

Using the LS Cloud means fixture profiles are synchronised between the Profile Builder web tool and the software/apps which use them, such as Light Rider.

### Logging in to the LightingSoft Cloud

Login to an existing LS Cloud account, or a create a new LS Cloud account here: cloud.lightingsoft.com/portal/

Please note, LS Cloud requires Java enabled. If you are unable to load past the LS Cloud icon, this will be because Java is not enabled on your web browser.

There are several ways to login to LightingSoft Cloud (LS Cloud).

- Email Registration
- Google Account
- Facebook Login
- Apple ID

#### Creating a LightingSoft Cloud Account

If you have not created a LightingSoft Cloud account before, or wish to setup a new account, you can do so by selecting "Don't have an account?" and follow the setup wizard.

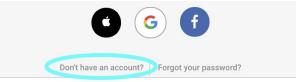

Once the signup is complete, check your emails for verification. Select "I confirm my email !" to activate your account. You can now login to your LightingSoft Cloud account.

#### Resetting Your LightingSoft Cloud Password

If you have forgotten your LightingSoft Cloud account password, you can reset it by selecting "Forgot your password ?" at the usual link: cloud.lightingsoft.com/portal/, Then follow the reset password wizard.

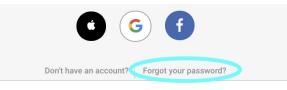

Once the request has been sent, check your emails for a link to complete the process. Once you have completed the password reset process, you will receive email confirmation of this change. You can now login to your LightingSoft Cloud account.

## Logging in to Profile Builder

If you have logged into LS Cloud already, you can select the Profile Builder icon to launch the Profile Builder web tool.

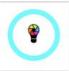

Alternatively, you can use the direct link below and use the same LS Cloud login methods previously listed.

#### cloud.lightingsoft.com/profilebuilder/

Once you have successfully logged in, you will be presented with the Profile Builder main menu where you can create, edit, upload, share and download fixture profiles.

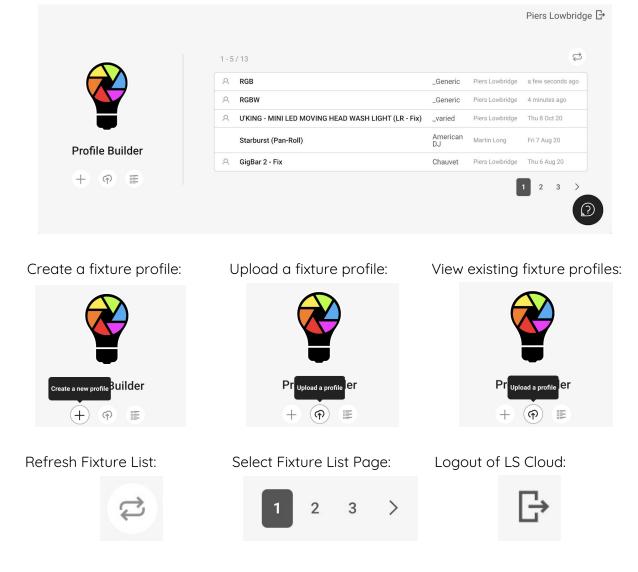

#### View Your Fixtures

To view your user library of fixture profiles stored in the LS Cloud, simply select "List" icon.

|           | с. — |
|-----------|------|
| C         |      |
| had enter |      |
|           | ÷.,  |

Once selected, it will port you over to the LS Cloud portal where it will display a list of all your fixture profiles. For information on this section, see "User Profile Library".

|                | Profiles Mine Office    | Please select V Looking for something? | + III 🕆 Piers Lowbridge 🗡                     |
|----------------|-------------------------|----------------------------------------|-----------------------------------------------|
| 0<br>evices    | Profiles 1-10/13        |                                        | Sort by V 10 V                                |
| O <sub>1</sub> | Starburst (Pan-Roll)    | American DJ                            | Martin Long 🛛 Fr 7 Aug 20 - 11:09:18 🦿 🔮      |
| ofiles         | A RGBW                  | _Generic                               | Piers Lowbridge We 21 Oct 20 - 10:55:32 🦿     |
| omes           | RGBA                    | _Generic                               | Piers Lowbridge 🛛 Tu 9 Jun 20 - 16:04:52 🦿 🔮  |
|                | A RGBY                  | • _Generic                             | Piers Lowbridge 🛛 Tu 9 Jun 20 - 16:04:45 🦿 🤞  |
| Ê<br>Liles     | RGBY(EC)                | • _Generic                             | Piers Lowbridge We 5 Aug 20 - 17:09:32 🦿 🕴    |
| lles           | A RGB                   | • _Generic                             | Piers Lowbridge We 21 Oct 20 - 10:59:41 💡 🛛   |
|                | . GigBar 2 - Fix        | Chauvet                                | Piers Lowbridge 🛛 Th 6 Aug 20 - 16:23:38  🔮 🕯 |
| <b>*</b>       | A GigBar Move - Fix     | Chauvet                                | Piers Lowbridge We 5 Aug 20 - 17:09:10 💡 6    |
|                | A GigBar Flex - Fix     | Chauvet                                | Piers Lowbridge 🛛 We 5 Aug 20 - 17:09:06 🦿 🕴  |
|                | A LED KLS Laser Bar Pro | Eurolite                               | Piers Lowbridge We 5 Aug 20 - 17:08:59 🦿 🕴    |
|                |                         |                                        | 1 2                                           |

Uploading an Existing Fixture Profile

To upload a fixture profile to your user library, simply select the "Upload" icon.

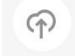

Once selected, navigate to the file location on your computer, then select the brand category to upload it too, then select "Upload".

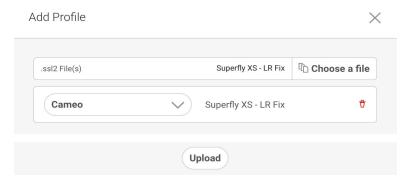

It will then load the profile in the Profile Builder editor. If you decide to make changes, see "Building a Profile" for advanced information. Note: as this is an upload, no "Global Channels" have been configured currently.

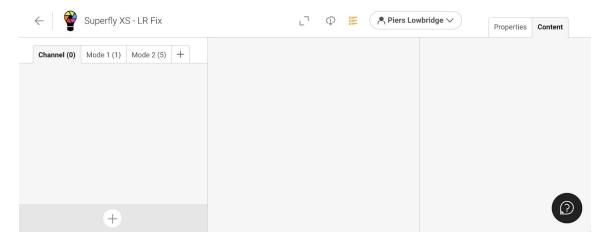

If no changes are required, simply click the back arrow to return to the Profile Builder overview page where you will see your recently uploaded fixture profile.

| A Superfly XS - LR Fix Cameo Piers Lowbridge   A RGB _Generic Piers Lowbridge   A RGBW _Generic Piers Lowbridge |                   |
|----------------------------------------------------------------------------------------------------|-------------------|
|                                                                                                    | a few seconds ago |
| Ceneric Piers Lowbridge                                                                                         | 21 minutes ago    |
|                                                                                                    | 26 minutes ago    |
| Output     U'KING - MINI LED MOVING HEAD WASH LIGHT (LR - Fix)     _varied     Piers Lowbridge                  | Thu 8 Oct 20      |
| Profile Builder Starburst (Pan-Roll) American DJ Martin Long                                                    | Fri 7 Aug 20      |

Creating a New Fixture (Basic)

To upload or create a new fixture profile, simply select the "Create" icon.

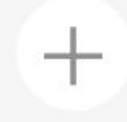

Once selected, choose the "Brand" category, and type a "Name" for the profile you are about to "Create".

| Add Pro | file     | ×            |
|---------|----------|--------------|
| Brand   | _Generic | $\checkmark$ |
| Name    |          | RGBW         |
|         |          |              |
|         | Create   |              |

To make the Profile Builder web tool editor full screen, select the "Expand" button.

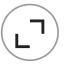

Once you select "Create", the Profile Builder editor will then load.

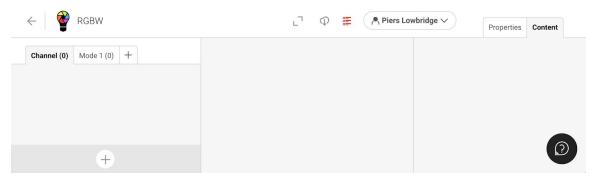

A new feature in the Profile Builder web tool is 'Global" channels. Global Channels are a great way to simplify making fixture profiles which have multiple channel modes. An example of this is when you have a moving head fixture, where one channel mode has 8-bit Pan/Tilt, and the second channel mode is identical, except it has 16-bit Pan/Tilt. So rather than duplicating all your work across both channel modes, you simply create them in "Global", and add them to the specific "Mode". More on this will be covered in the advanced section "Building a Profile". To start adding channels to your 'Global' list, select the 'Add' icon.

To add channels, use this icon:

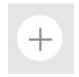

You will now see a list of channel types displayed:

Select channels

| Red                       | Green                     | Blue                   |
|---------------------------|---------------------------|------------------------|
| Magenta                   | Cyan                      | Yellow                 |
| Extra Color               | White                     | UV                     |
| Amber                     | Cold White                | Warm White             |
| Dimmer                    | Shutter & Strobe          | Gobo Wheel             |
| Gobo Rotation             | Gobo Index                | Gobo Shake             |
| Gobo Wheel<br>Rotation    | Gobo Bounce               | Color Wheel            |
| Color Wheel<br>Rotation   | Iris                      | Framing Blade<br>Wheel |
| Framing Blade<br>Rotation | Framing Blade<br>Movement | Prism                  |
| Prism Rotation            | Prism Index               | Pan                    |
| Tilt                      | Speed                     | Zoom                   |
| Focus                     | <b>Frost</b>              | Barrel Roll            |
| Barrel Pan                | Filter                    | Lamp                   |
| Animation Wheel           | Smoke                     | Масто Масто            |
|                           | ? Other                   |                        |

 $\times$ 

To add the channels, select each one in any order.

| Red         | Green | Blue   |
|-------------|-------|--------|
| Magenta     | Cyan  | Yellow |
| Extra Color | White | UV     |

When all channels are selected, toggle the "-" or "+" to adjust the quantity, and then press "Add Selection" to confirm the channels chosen.

| (- | 1 | + | Add Selection |   |
|----|---|---|---------------|---|
|    |   |   |               | _ |

Your chosen channels will then appear in the "Global" tab.

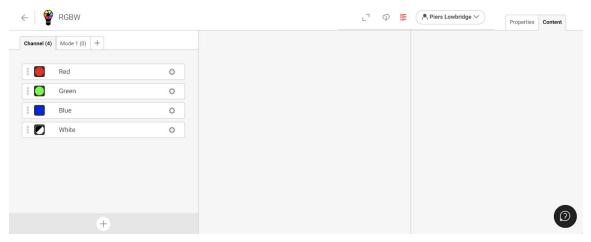

If you need to add further channels to the "Global" list, you can do so by clicking the "Add" button.

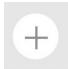

If you wish to remove channels (or duplicate), you can do so by clicking the "Settings" icon next to the channel type.

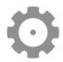

When you have all the required channels in the "Global" list, select "Mode 1" to start adding channels from the "Global" list.

| ← 🔮 RGBW                  | l' Ф 🎛 | Riers Lowbridge V | Properties Content |
|---------------------------|--------|-------------------|--------------------|
| Channel (4) (Mode 1 (0) + |        |                   |                    |
|                           |        |                   |                    |
|                           |        |                   |                    |
|                           |        |                   |                    |
|                           |        |                   |                    |
|                           |        |                   |                    |
|                           |        |                   |                    |
| + 🚎 🕈 🗅                   |        |                   | 2                  |

You can add additional Modes by clicking the "Add" button next to the Mode tabs.

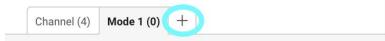

To add channels from the "Global" list to "Mode 1", you can either select specific channels or add them all at once.

To add all the channels at once, select the "Add All" button.

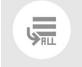

To add specific channels, use the "Add" button.

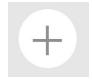

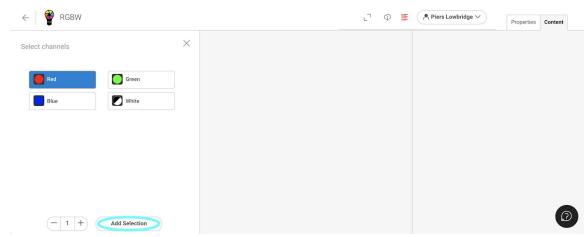

Then choose your channels, and select "Add Selection" in order to add them to the Mode.

Once the channels have been added, they will appear in the Mode tab like this.

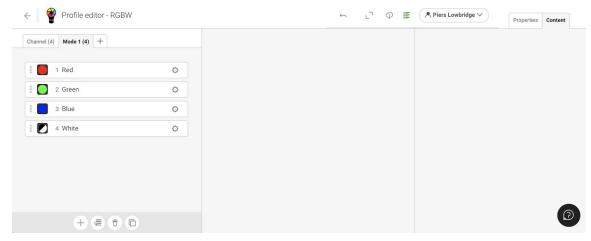

You will then have the following options displayed in the Mode column enabling further options for editing:

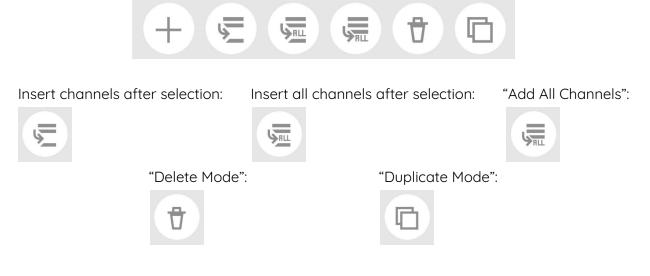

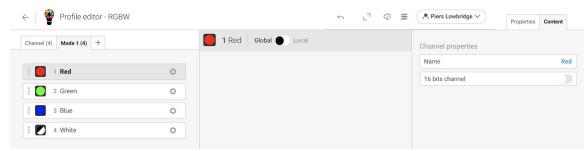

You can then rename each channel by changing the text in the "Name" field.

You can then edit the fixture properties with the "Properties" tab.

| ←   🍟 RGBW                         | Last edit was made t |                 |                                |                  |                    |                 |        | ← 」                         | Content |
|------------------------------------|----------------------|-----------------|--------------------------------|------------------|--------------------|-----------------|--------|-----------------------------|---------|
| Profile name                       |                      |                 | RGBW                           | Lamp             |                    |                 |        | Beams edition               |         |
| Brand _Generic                     |                      |                 | $\sim$                         | Power (W)        | 0                  | Ref             |        | ()                          |         |
| Author                             |                      |                 |                                |                  |                    | Beams count     |        |                             |         |
| Created date Wednesday 21 Oct 2020 |                      |                 | Color Temperature (k) : 7000 k |                  | $(-1+)\times(-1+)$ |                 |        |                             |         |
| Category                           |                      |                 |                                |                  |                    | 0               |        | Beams sorting               |         |
| Fixture Type                       |                      |                 |                                | Pan, Tilt        |                    |                 |        |                             |         |
| <u>.</u>                           |                      | 1               |                                |                  | F                  | tan             |        | 4                           |         |
| FIXTURES                           | OBJECTS              | LASERS          | OTHER                          | Angle (°) 360    | Center 127         | Speed 1000      | Invert | Beam Angle                  |         |
| Type Led                           |                      |                 | ~                              |                  | 1                  | rilt            |        | Type Spot                   | ~       |
| Model Led                          |                      |                 | ~                              | Angle (°) 22(    | Center 127         | Speed 1000      | Invert | Beam opening max (*) : 70 * |         |
|                                    |                      |                 |                                | RDM              |                    |                 |        |                             |         |
|                                    |                      |                 |                                | Manufacturer nar | ne Generic         | Manufacturer ID | 0      |                             |         |
|                                    |                      |                 |                                | Fixture name     | RGBW               | Fixture ID      | 0      |                             |         |
| Shape                              |                      |                 |                                | Infos            |                    |                 |        |                             |         |
| Width (X) (cm)                     | 30                   | Height (Y) (cm) | 42                             | Manual url       |                    |                 |        |                             |         |
| Depth (Z) (cm)                     | 30                   | Weight (g)      | 600                            | Image url        |                    |                 |        |                             | _       |
|                                    |                      |                 |                                |                  |                    |                 |        |                             | 0       |

To return to the channel list, select the "Content" tab.

| ← 🛛 📽 RGBW Last edit was made the | e a few seconds ago |                    | ∽ l` Φ ≣ | Piers Lowbridge V  | Properties |
|-----------------------------------|---------------------|--------------------|----------|--------------------|------------|
| Channel (4) 1 +                   | 1                   | 1 Red Global Dccal |          | Channel properties |            |
|                                   |                     |                    |          | Name               | Red        |
| 🗄 🚺 1 Red                         | 0                   |                    |          | 16 bits channel    |            |
| 2 Green                           | 0                   |                    |          | Beams selection    |            |
| 🔋 🔲 3 Blue                        | 0                   |                    |          | beams selection    |            |
| 8 🚺 4 White                       | 0                   |                    |          |                    |            |
|                                   |                     |                    |          | All beams          | B          |
|                                   |                     |                    |          |                    |            |
|                                   |                     |                    |          |                    |            |
|                                   |                     |                    |          |                    |            |
| 00000                             |                     |                    |          |                    | $\bigcirc$ |
|                                   |                     |                    |          |                    |            |

You can undo any changes with the "Undo" button.

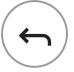

You can download the profile with the "Download" button.

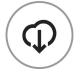

You can check the profile for any errors with the "Validation" button.

| / |          |  |
|---|----------|--|
| ( |          |  |
|   |          |  |
|   |          |  |
|   | $\smile$ |  |

Green means all ok, yellow means minor errors, red means major errors. Major errors may not work or load in our apps and software.

| Errors<br>No error<br>Warnings<br>No warning |  |
|----------------------------------------------|--|

Once any errors are resolved, hit the "Return" arrow to return to the main menu and doing so will save the profile.

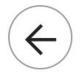

When back on the main menu of the Profile Builder web tool, you can see the status of when the file was last edited/ saved. " A few seconds ago" verifies the changes just made have been saved.

| 0, | RGBW                                                | _Generic | Piers Lowbridge | 2 minutes ag |
|----|-----------------------------------------------------|----------|-----------------|--------------|
| Q  | Superfly XS - LR Fix                                | Cameo    | Piers Lowbridge | an hour ago  |
| Q  | RGB                                                 | _Generic | Piers Lowbridge | an hour ago  |
| Q  | RGBW                                                | _Generic | Piers Lowbridge | an hour ago  |
| Q, | U'KING - MINI LED MOVING HEAD WASH LIGHT (LR - Fix) | _varied  | Piers Lowbridge | Thu 8 Oct 20 |

## Using a Profile with Light Rider

1) Launch the Light Rider app (if already started, you need to restart the app).

- 2) Login to the LS Cloud.
- 4) Select your project.
- 5) Select the 'Fixtures' screen.
- 6) Select the User Fixture Library (icon next to the Globe bottom left).
- 7) Select the fixture from your upload and patch.